# ◆ 学校法人東洋大学 **2024WEB出願** 東洋大学附属牛久高等学校 **インターネット出願マニュアル**

# **出願の流れ**

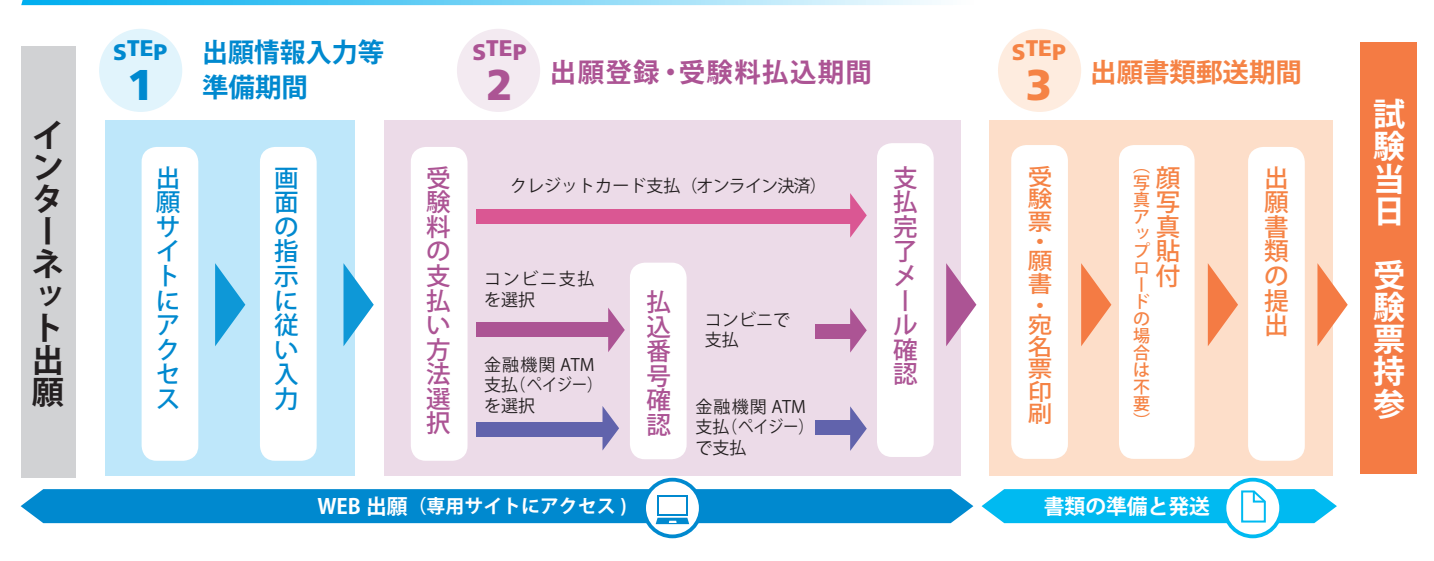

## ▶ **高等学校 2024 年度:入学試験 出願期間**      ※別冊「生徒募集要項」と併せてご確認ください。

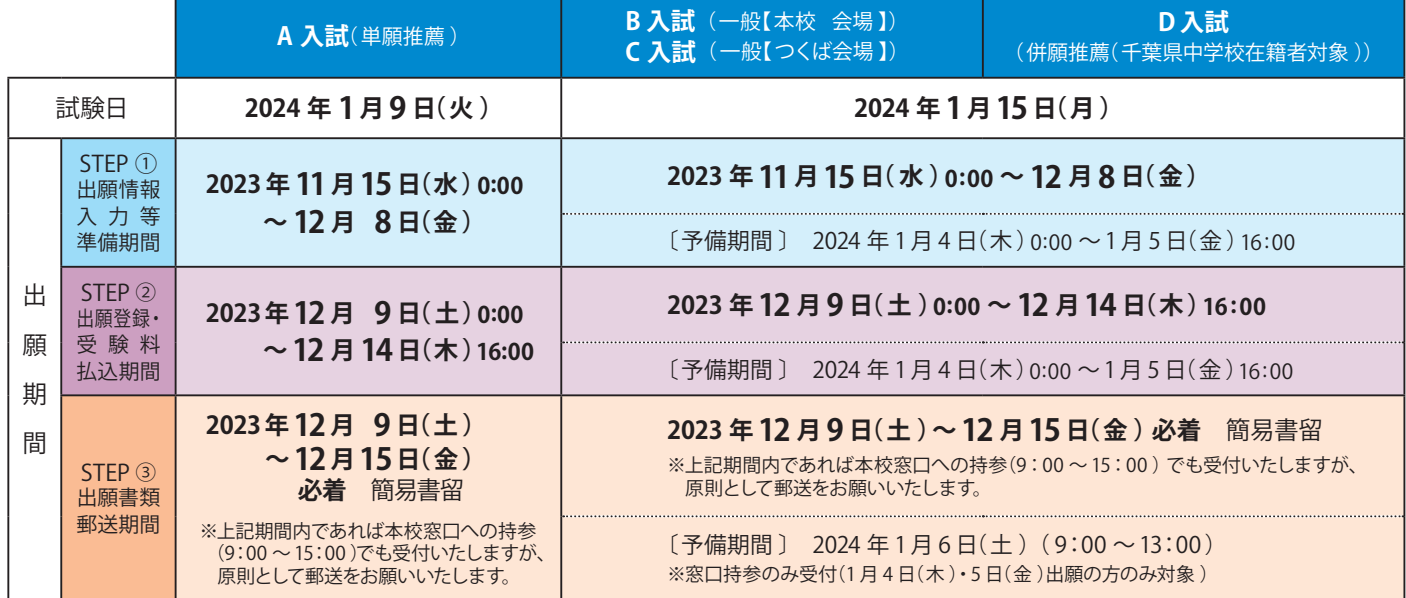

## **◆ 出願区分一覧**

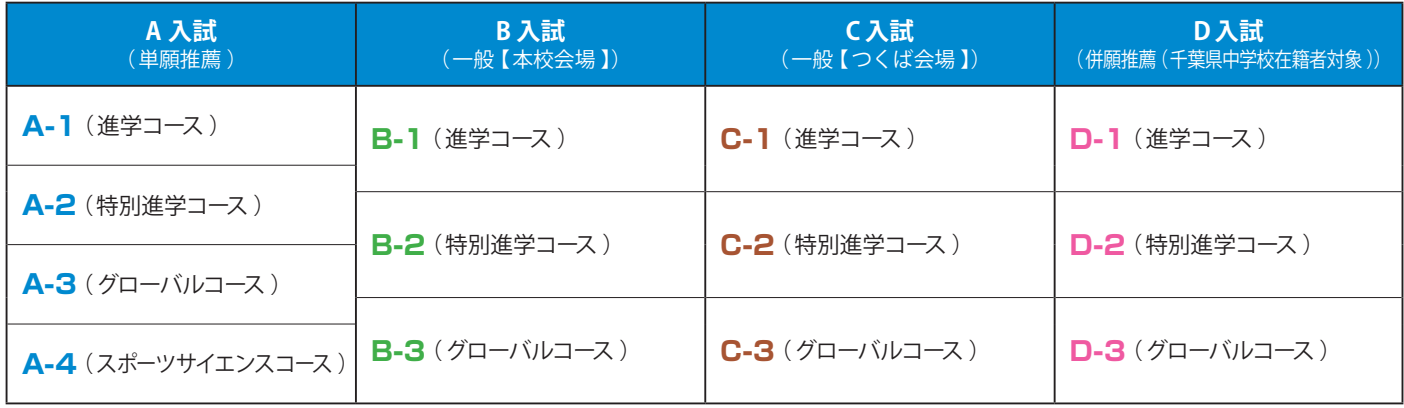

**STEP** 1

# **出願情報入力等準備期間**

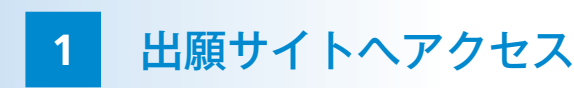

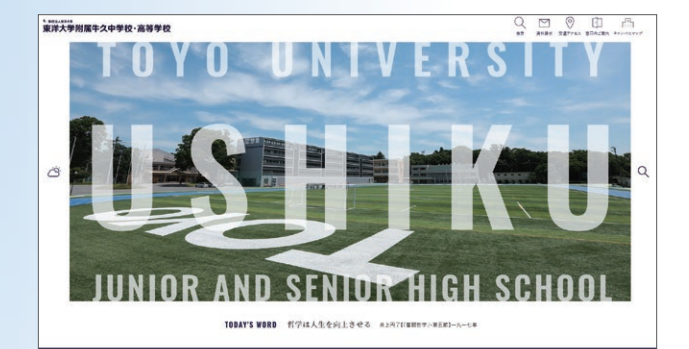

本校 HP(https://www.toyo.ac.jp/ushiku/) の PICK UP から入試 出願情報サイトにアクセスし、インターネット出願サイトへ移動して ください。

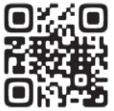

PC、スマートフォン、タブレット等のインターネット環境を通 じて行います。インターネット環境がない方は、 本校入試広報 部までご連絡ください。

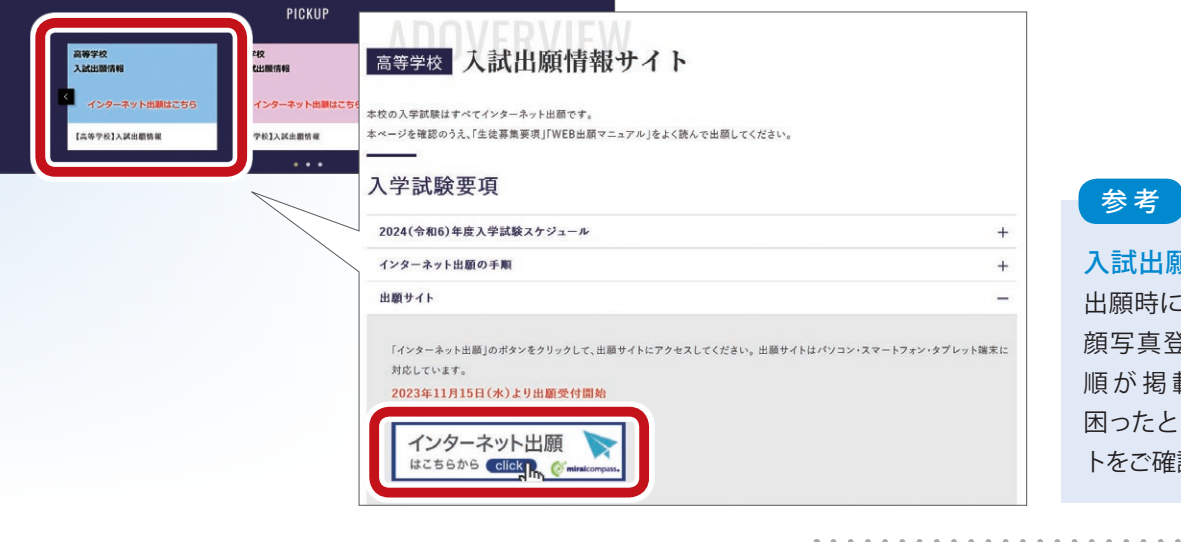

入試出願情報サイト 出願時によくある Q&A や、 顔写真登録等の詳細な手 順が掲載されています。 困ったときはこちらのサイ トをご確認ください。

**2** ログイン

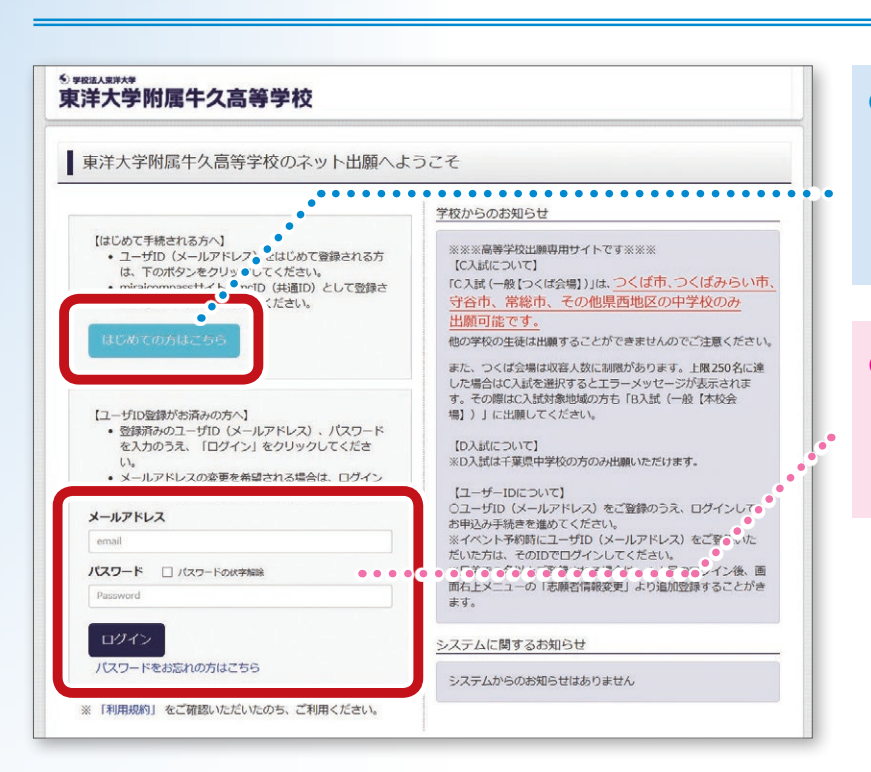

## ● はじめて申し込まれる方

(本校の学校見学会や入試説明会等を予約 していない方 )

**「 はじめての方はこちら 」**をクリック

## **◦ 以前、イベント予約を申し込まれた方**

登録した**「メールアドレス 」** と**「パスワード」** を入力し、**「ログイン 」** をクリック

### **3** マイページ

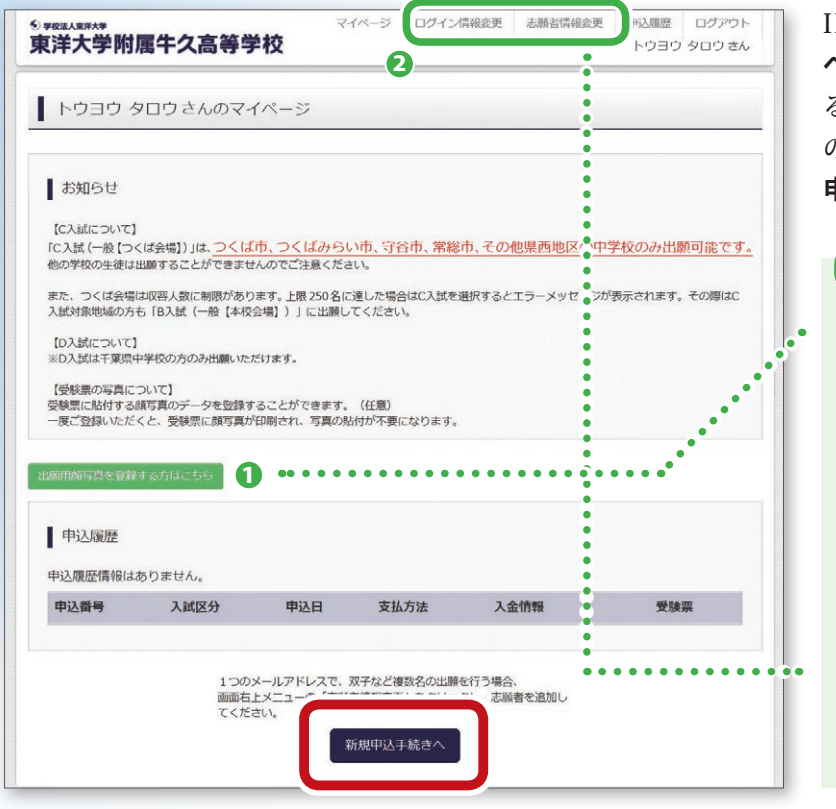

IDとパスワードでログインした左記の画面を 「**マイ ペ ージ 」** と呼びます。一時保存したものを再開す る場合など、このマイページへのログインが各入力 の起点となります。 お知らせをご確認の上、**「新規 申込手続きへ 」** をクリックしてください。

#### マイページ画面でできること

### ● 出願用顔写直の登録※

出願用顔写真を任意でアップロード登録すること が可能です。利用される方は、「出願用顔写真を登 録する方はこちら 」をクリックしてください。 なお、アップロード登録せずに、通常の写真を利用 されても構いません。 ※写真は上半身脱帽正面背景のないカラー写真としてくだ さい。

#### 2 ログイン設定内容の変更

画面上部の 「 ログイン情報変更 」 や 「 志願者情報 変更 」 から、設定内容の変更が可能です。

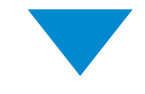

**4** 入試区分の選択

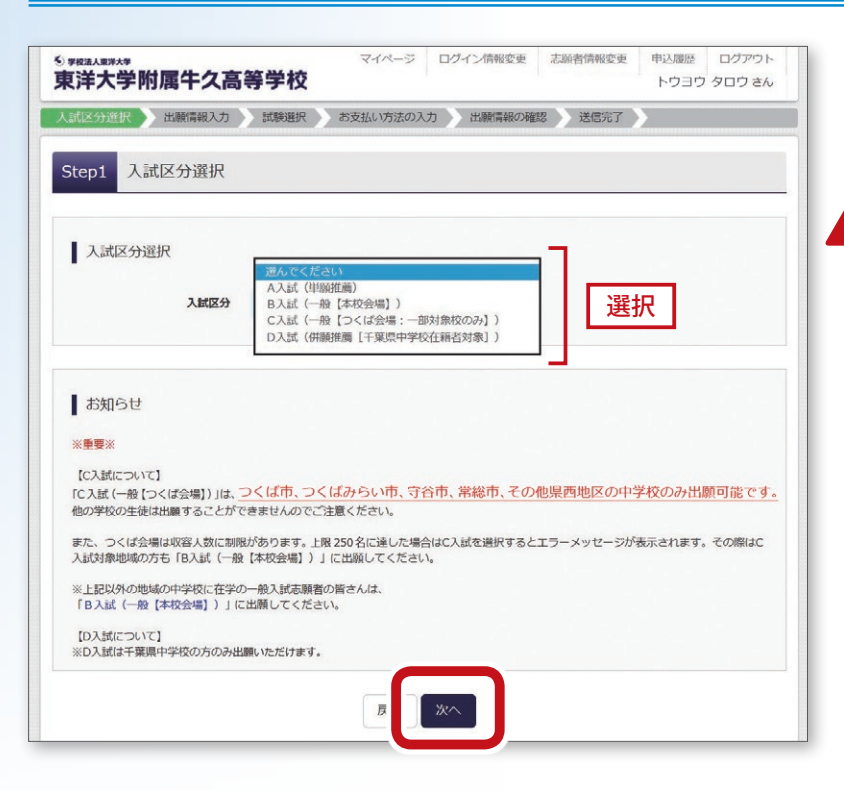

入試区分をプルダウンより選択し、画面下部の **「 次 へ** 」をクリックしてください。

※入試区分の選択は間違いのないよう十分に注意 してください。

**「C 入試( 一般【 つくば会場 】)」 はつくば市、つ くばみらい市、守谷市、常総市、その他県西地 区の中学校のみ出願可能です。他の学校の生 徒は出願することができませんのでご注意くだ さい。**

#### つくば会場は収容人数に制限があります。

上限 250 名に達した場合は、C 入試を選択すると エラーメッセージが表示されます。その際は C 入試 対象地域の方も B 入試( 一般【 本校会場 】)に出願 してください。

出願者情報入力 **5**

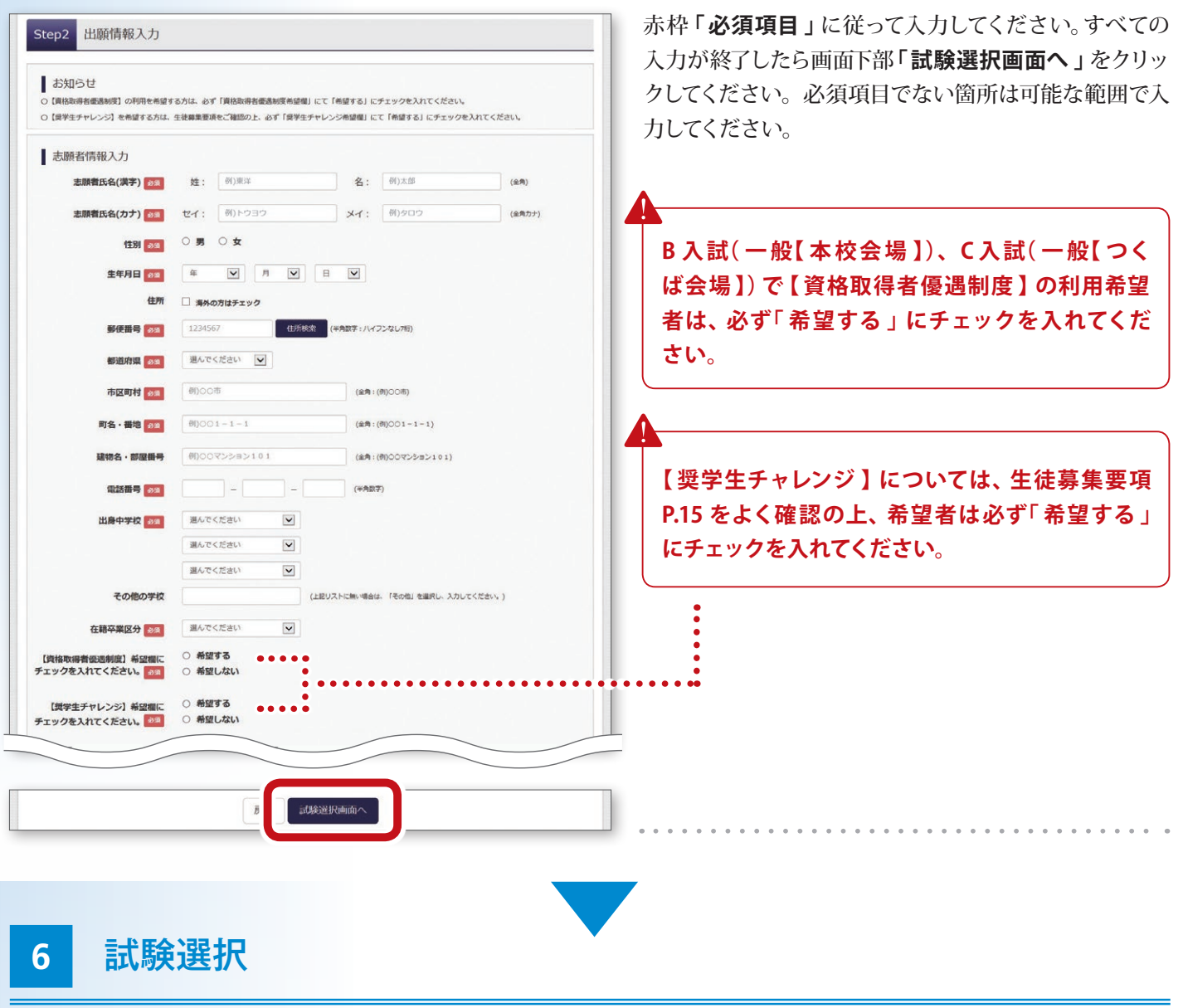

Step3 試験選択 お知らせ 次の「お支払い画面」に進めるのは12月9日0時からです。 ※次の画面に進む前に、入試区分、試験日、出願区分に誤りがないかご確認ください。 |試験検索 出願する試験を検索し、画面中段の選択ボタンを押してください。 入試区分 A入試(開設推薦)  $1.49E$ 選択 $\boxed{\blacksquare}$  $LUME$ A-1 (進学コース推薦) |v 出願区分 検索された試験 入試区分 試験名 試験日 A入試 (単願推薦) A-1進学コース志<br>望:本校会場<br>望:本校会場 A入試 (単胴推薦)

入試区分を確認した上で、**「 試験日 」**・**「 出願区分 」**を プルダウンより選択してください。

※ 「出願区分 」 は中学校の先生に確認を取ってから、 十分に注意して入力してください。

内容に間違いがないか確認の上、**「選択 」** ボタンをクリッ クしてください。

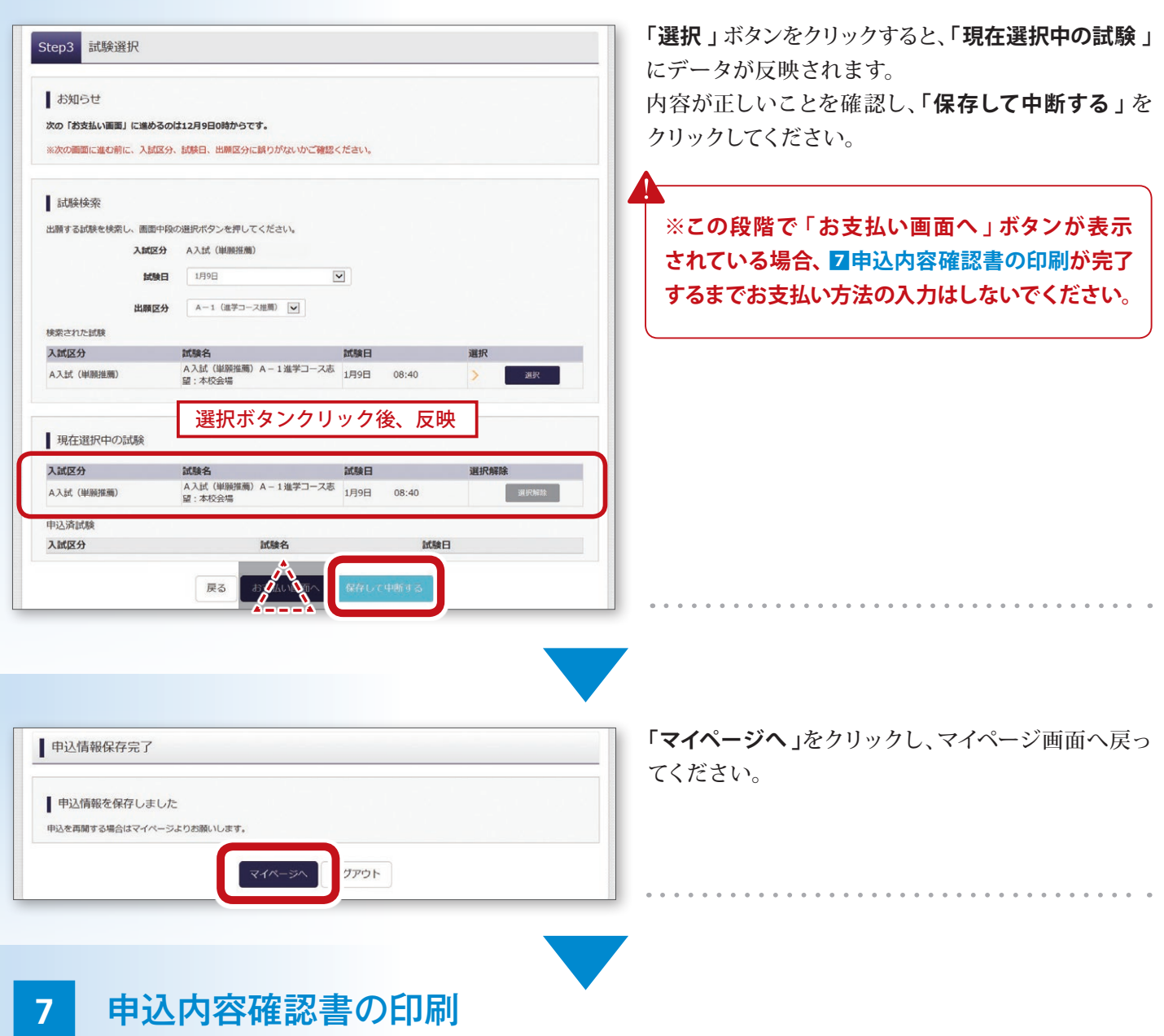

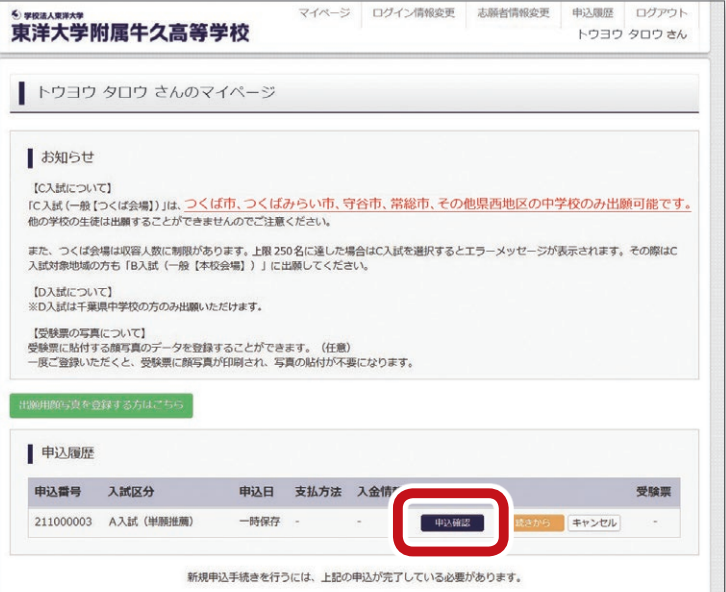

マイページへ戻ってきました。 6試験選択 まで終了すると、申込履歴が表示されます。 **「申込確認 」** をクリックしてください。

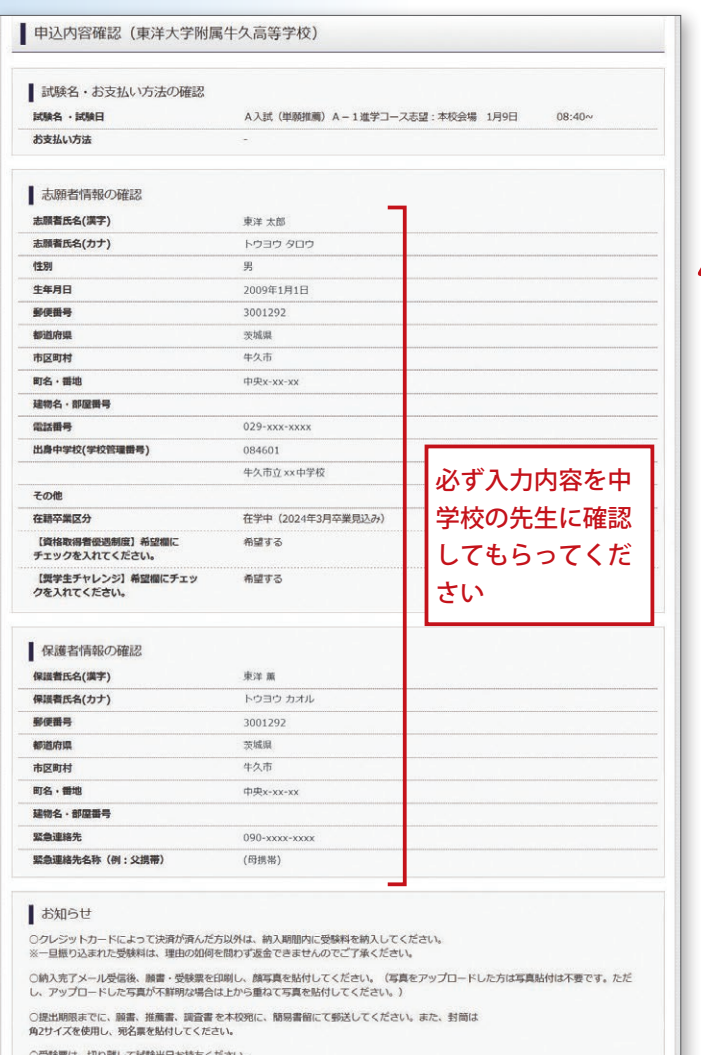

この画面でこれまで入力した内容を確認することができま す。画面下部の**「申込内容確認書」**をクリックすると PDF ファ イルが展開されます。プリントアウトして、必ず中学校の先 生に内容を確認してもらってください。

 **※ STEP2 以降、「お支払い方法の入力 」は 12 月9 日以降でないと行うことができません。**

**※受験料の支払いを行うと、入力内容の変更ができ なくなります。**

#### **●「44入試区分」を修正する場合**

マイページで**「 キャンセル 」**をクリックし、4から入力し直し てください。

●「**日**出願者情報入力」「6試験選択」を修正する場合 マイページで**「 続きから 」**をクリックし、修正してください。

# $\overline{\mathbf{S}}^{\mathsf{TEP}}$ )出願登録 ・受験料払込期間 2

甲込内容確認書

### お支払い方法の入力 **1**

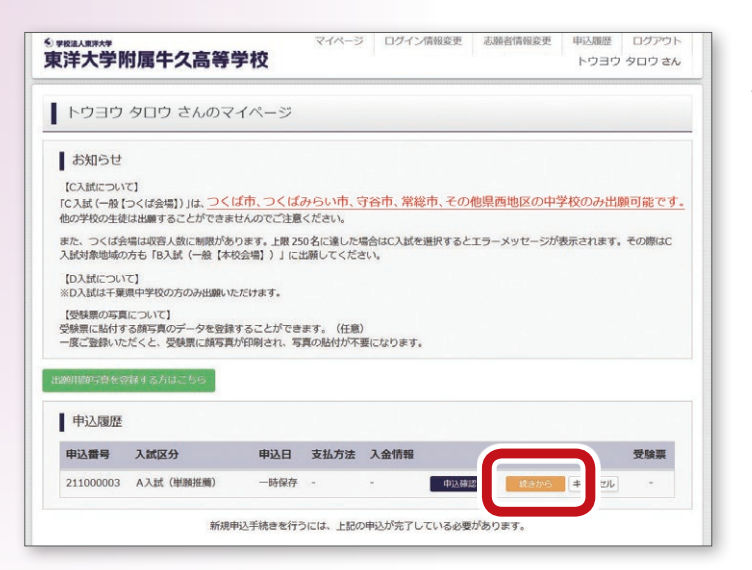

12 月9日以降になりましたら、黄色いボタン 「続きから 」 をクリックしてください。

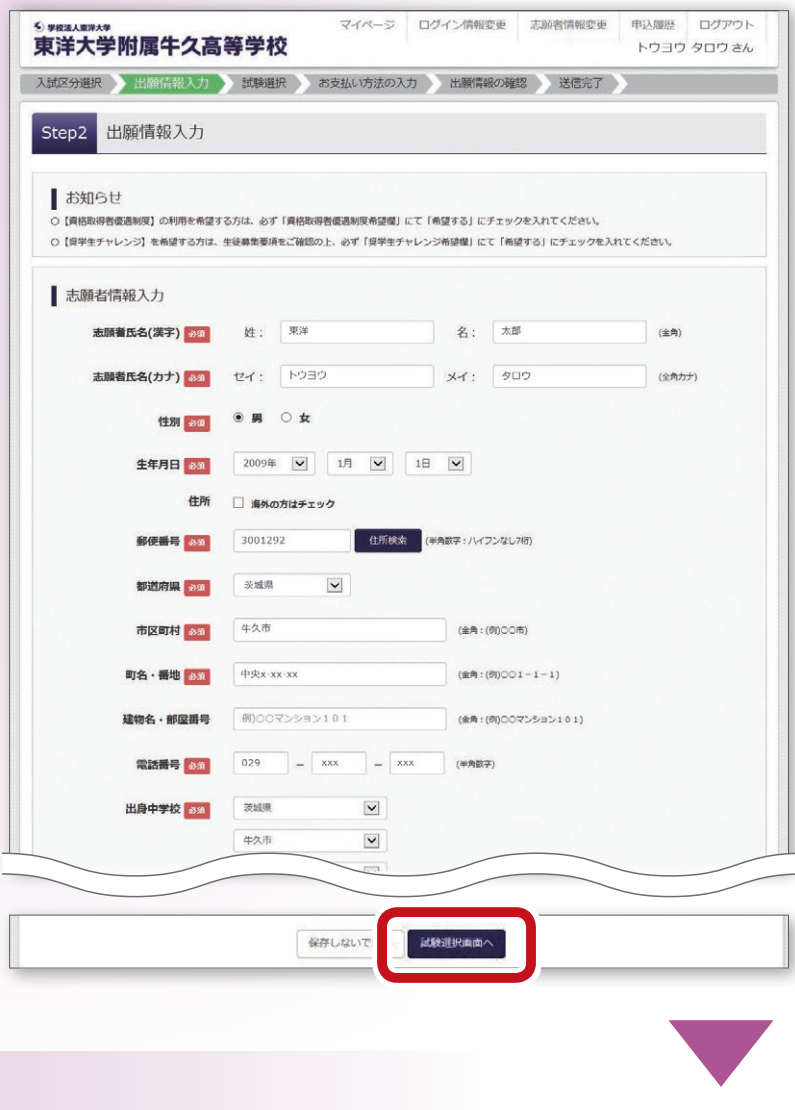

再度確認してください

武願名<br>|A入試(単願推薦)A-1進学コース志<br>|望:本校会場

試験名

お支払い画面へ

 $\overline{\phantom{a}}$ 

 $\boxed{\textbf{v}}$ 

試験日

試験日

08:40

試験日

選択

選択解除

運民解除

Step3 試験選択

次の「お支払い画面」に進めるのは12月9日0時からです。

出願する試験を検索し、画面中段の選択ボタンを押してください。<br>(同時に複数出願する場合は、繰り返し検索・追加を行ってください) 入試区分 A入試 (単願推薦) 試験日 選んでください

出願区分 選んでください

試験名

試験名

戻

※次の画面に進む前に、入試区分、試験日、出願区分に誤りがないかご確認ください。

■ お知らせ

|試験検索

検索された时は 入試区分

入試区分

申込済試験 入試区分

A入試 (単顔推薦)

■ 現在選択中の試験

**5出願者情報入力** と同じ画面に切り替わります。 出願情報の訂正があれば、ここで行ってください。 訂正がなければ、画面下部の **「試験選択画面へ 」** を クリックしてください。

6**試験選択** と同じ画面に切り替わります。 入力内容の訂正があれば、ここで **「選択解除 」** を クリックして再入力をしてください。訂正がなけれ ば、画面下部の **「 お支払い画面へ 」** をクリックして ください。

. . . . . . . . . .

**「 お支払い画面へ 」 をクリックする前に、必ず 入力内容を確認してください。 お支払い完了以降、入力内容を変更することは できません。**

7

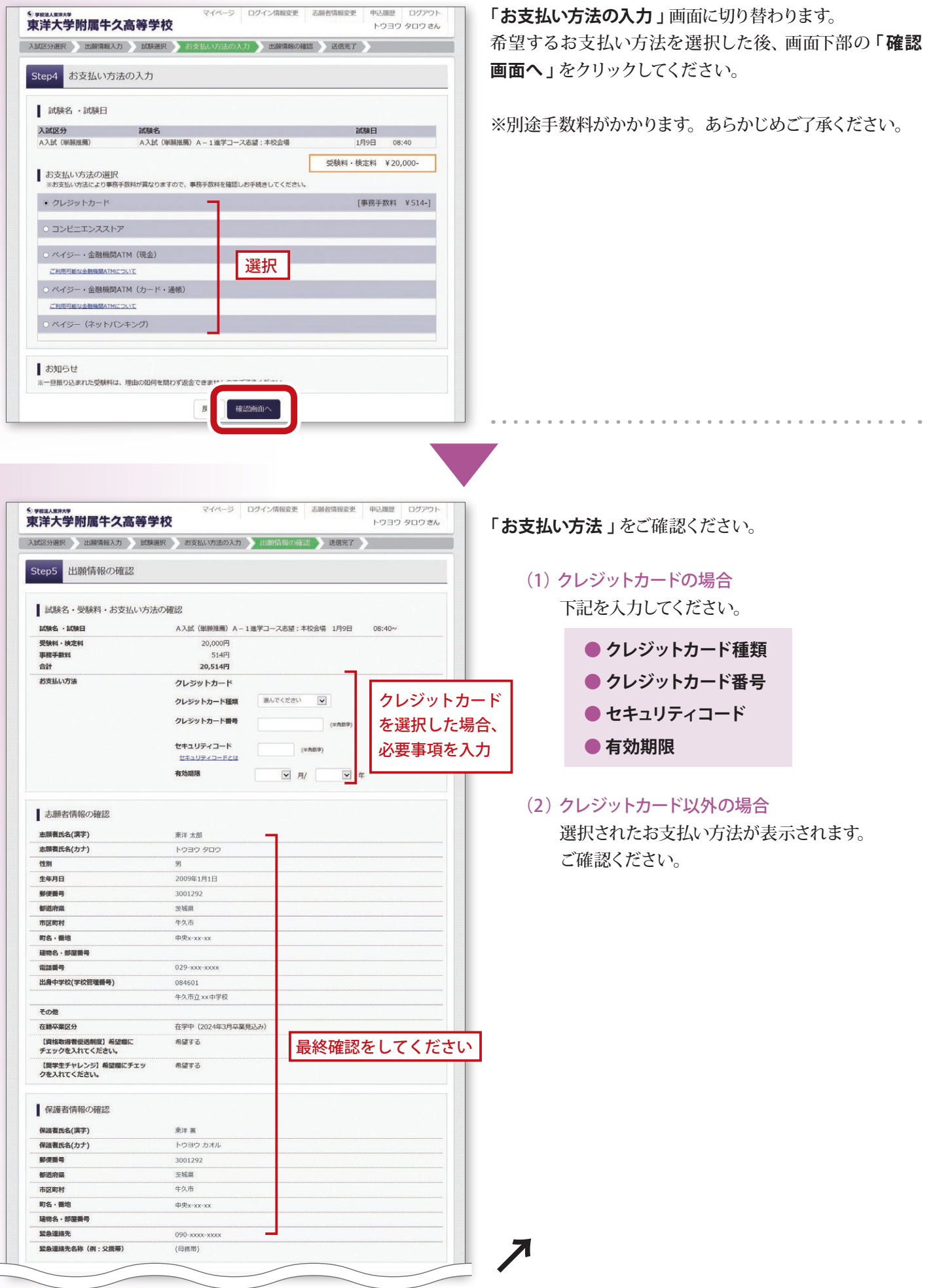

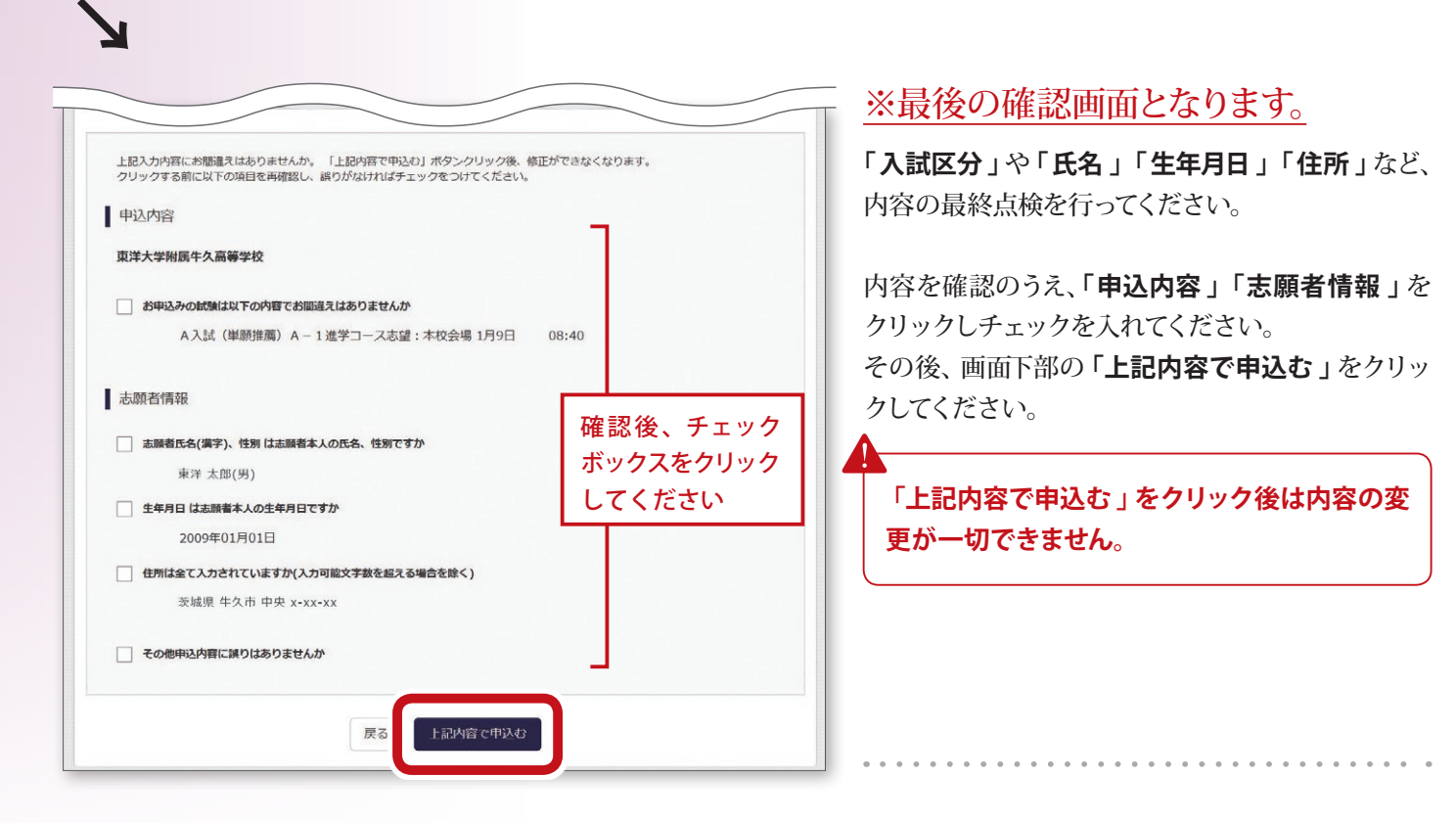

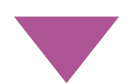

# **2** 受験料の振込

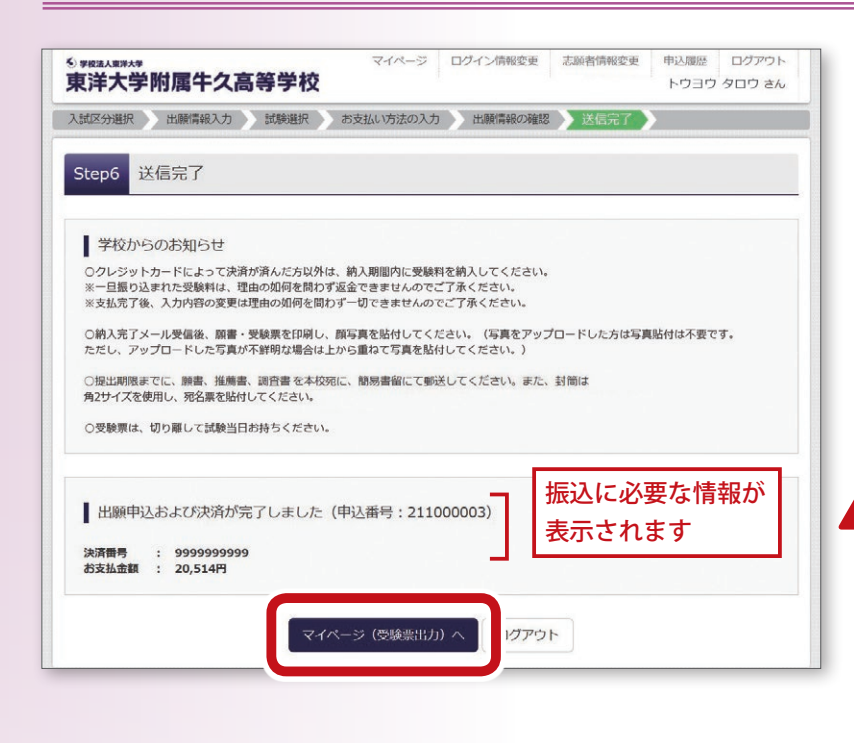

送信完了画面に切り変わります。

クレジットカード以外のお支払い方法を選択された 方は、払込票番号、お支払期限、お支払金額が画面 に表示されます。 払込票番号を控えて、受験料の 振込を行ってください。

※クレジットカードを選択された方は決済が完了し ています。

画面下部の **「マイページへ 」** をクリックしてください。

**11 月 15 日〜 12 月 8 日に出願入力された方は、 必ず12 月9 日〜 14 日に受験料の振込を完了し てください。 予備期間( 2024 年1月 4 日〜 5 日) に振り込むことはできません。**

P.

# $\overline{\mathbf{S}}^{\mathsf{TEP}}$ ) 出願書類郵送期間

# 受験票印刷

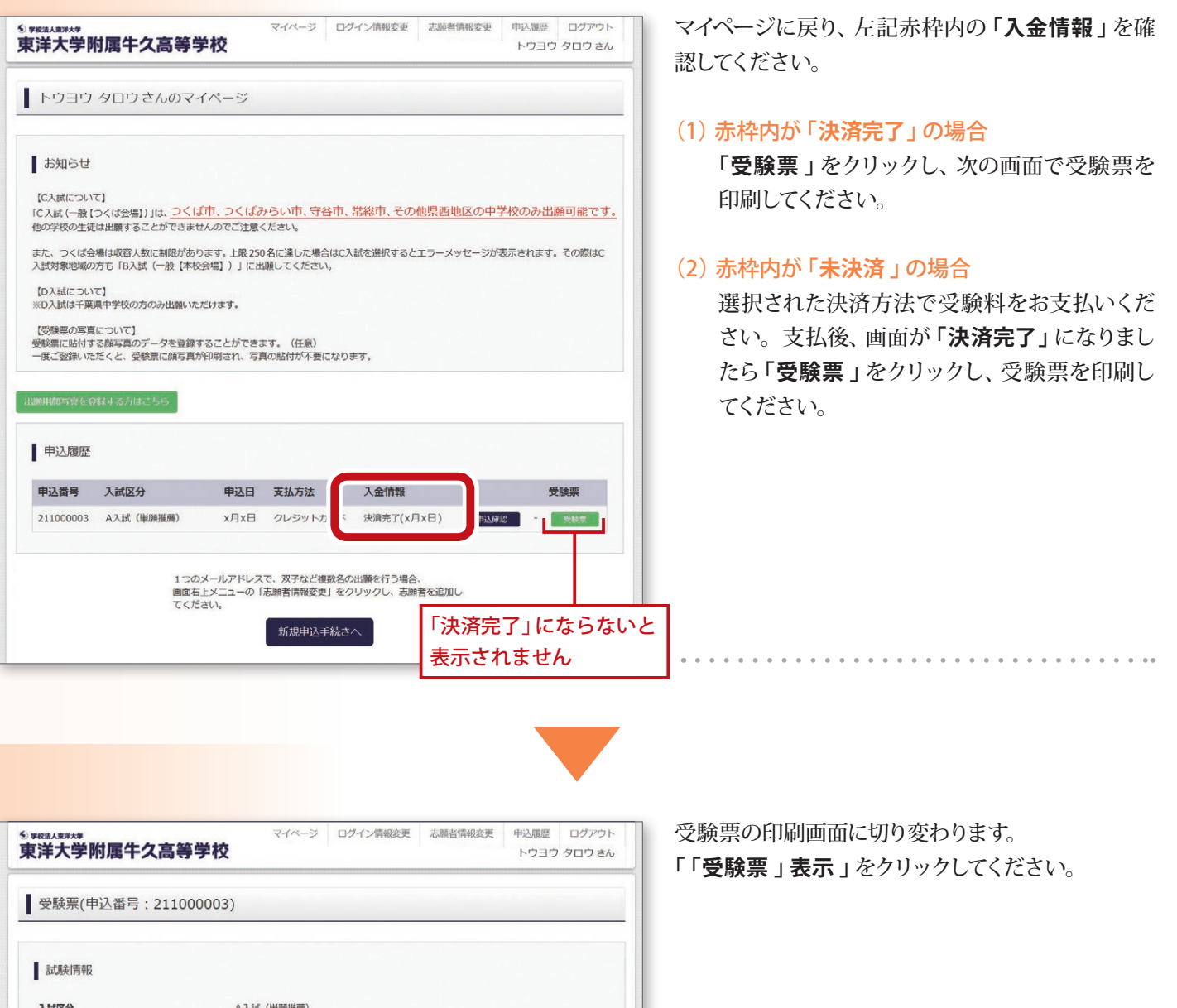

A入試 (単願推薦) 入試区分 試験名·試験日 A入試 (単願推薦) A-1進学コース志望:本校会場 1月9日<br>「8002 1  $08:40\sim$ ■ ダウンロード 受験票PDFをダウンロードします。 顔写真を登録しておくと、受験票PDFに顔写真を表示することができます。 (写真の登録はマイページより行えます) ブラウザ上でPDFを開き印刷を行うと、罫線が消えたり、レイアウトが崩れる場合があります。<br>PDFを保存した後は、AdobeReaderを利用して表示・印刷を行ってください。 PDFを保存した後は、AdobeR AdobeReaderをお持ちでない方は以下リンクよりダウンロードし、インストールしてください。 **Joseph Get Adobe** 「受験票」表示 ダウンロードできない方はこちら コンピニエンスストアでプリントする方はこちら 戻る ログアウト

表示された PDF データを **A4 サイズ**で印刷してください。 ※写真をアップロードしている場合はカラー印刷 | してください。 印刷した受験票、願書、宛名票を切り離し、下記のとおり対応してください。

**受験票** … **試験当日**に**持参**してください。

**願 書** … 下記**「 出願書類一覧 」**の②、③、④とあわせて郵送してください。

**宛名票** … 出願書類の発送封筒( 角形 2号 )の表面に貼り付けてください。

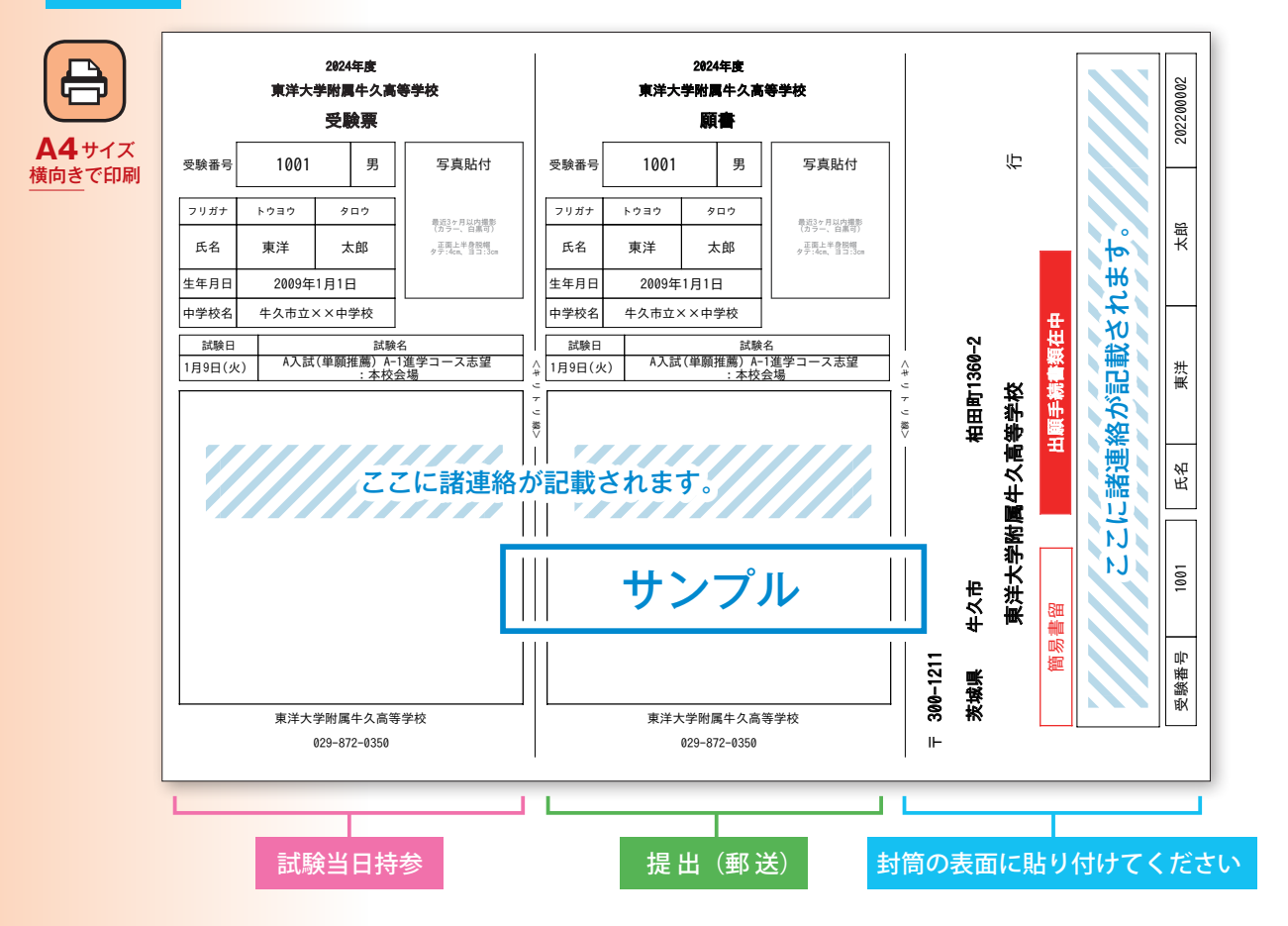

## **● 出願書類一覧**

宛名票を表面に貼付した**角形2号(A4 が入るサイズ )の封筒**に入れて、期間内に**簡易書留**にて郵送してください。

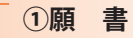

**②推薦書** … 本校所定用紙(A入試のみ )

**③調査書** … 本校所定用紙、または茨城県私学協会標準様式、 千葉県公立標準様式、その他それに準ずるもの。

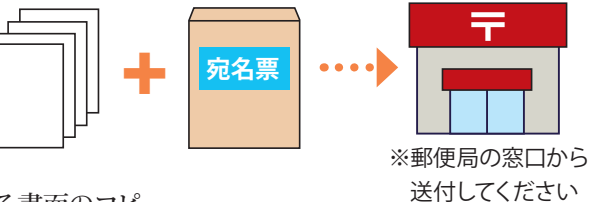

**④各種検定取得証明書のコピー** … 各協会発行の合格が確認できる書面のコピー (WEB 画面のコピーは不可 / 評定加点がある者または資格取得者優遇制度利用者のみ )

 ※②、③については生徒募集要項に付録されているものと、本校 HP からダウンロードしたもの、どちらでも使用が可能です。 ※入試当日は「受験票 」を必ず持参してください。

出願手続きは以上です。

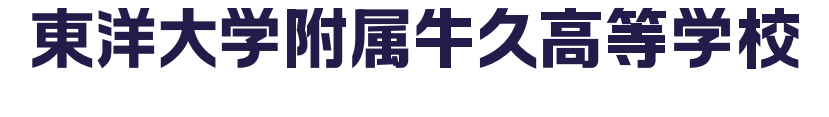

**入試に関するお問い合わせ**

**東洋大学附属牛久高等学校 TEL. 029-872-0350(代)**